# **Quick Reference Guide**

• How do you open the edit bar at the top of the page?

• Click the Edit Page button at the top of the page, or the image of the mortarboard and book.

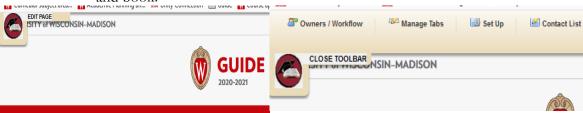

- How do you open edit the contact information box?
  - O Click the "Contact List" in the top edit bar.

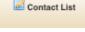

- What text do you add to make email addresses work?
  - o "mailto:jennifer.brown@wisc.edu" in the link icon.

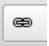

- How do I insert 'borrowed content', 'shared content', or course list tables?
  - O Click the "Insert/Edit Formatted Table" button

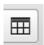

- How can I insert a linked course in text?
  - Highlight the course with the short description and number, then click the "Insert/Edit Database Field"

Take ART HIST 203 in your second semester.

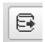

Take ART HIST 203 Survey of Asian Art in your second semester.

- Where is a tab that doesn't show up on the right-hand side of the page?
  - o If there is no content on a tab it won't show up. To add content to a tab to make it show up, navigate to the tab name in the edit bar and click the tab name.
- How do I enter courses into the course list?
  - O Use the Quick Add and click "Add Course" using the correct subject short description and number

    Add Course

    Add Course
  - Use the drop-down menu to find all available courses, then click the arrow button pointing right.

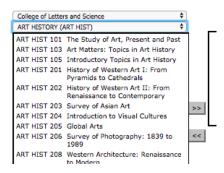

## **Test Information**

#### <u>Headers</u>

Header 3 Art History Header 4 Art History

#### Email address

Fred.Flintstone@wisc.edu

## Web address

http://www.wisc.edu/

### Table set-up

## Required Core

Art History 201

Art History 202

Art History 205

### Asian Emphasis

Art History 203

AND Art History 204

Art History 411

Select one of:

Art History 307

Art History 308

Art History 371

Select 3 credits with advisor

#### Seminar

Art History 575

Or Art History 576

**Total Credits**